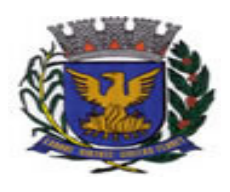

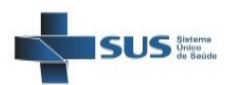

PREFEITURA MUNICIPAL DE CAMPINAS SECRETARIA MUNICIPAL DE SAÚDE COORDENADORIA SETORIAL DE INFORMÁTICA

# ORIENTAÇÕES PARA REALIZAR AGENDAMENTOS NA AGENDA SIGA

# RESUMO PARA REALIZAR AGENDAMENTOS NO SIGA

Para realizar agendamentos no SIGA, acesse o sistema no link, preferencialmente, pelo navegador Mozilla:

https://sigasaude.ima.sp.gov.br/sms/login.do?method=logoff

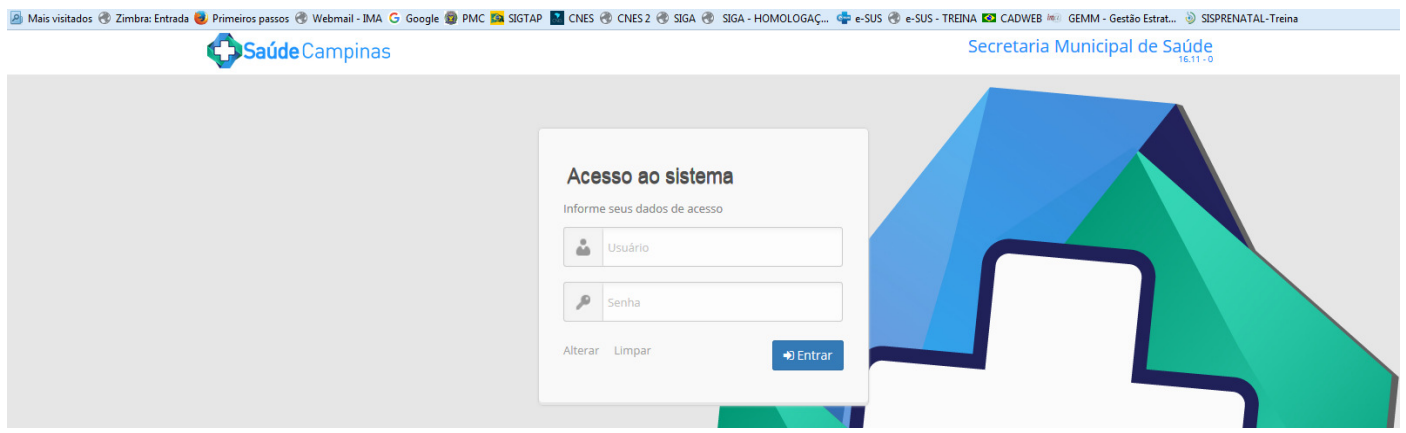

Há duas maneiras de se proceder ao agendamento. Se o paciente for cadastrado e souber seu CNS, seguir o fluxo descrito a seguir.

Contudo, se houver incerteza quanto ao cadastro, deve-se buscar o paciente na aba Cadastro, opção Cartão SUS; se este não for encontrado, o ícone Adicionar remete-nos ao processo de cadastramento no SIGA. No entanto, convém ressaltar que é importante que o paciente também seja cadastrado no e-SUS e CADWEB.

Após o cadastramento, ao buscar o paciente na aba Cadastro, opção Cartão SUS; dentre as diversas opções, aparecerá a opção "Agendar", que o remeterá à tela de agendamento.

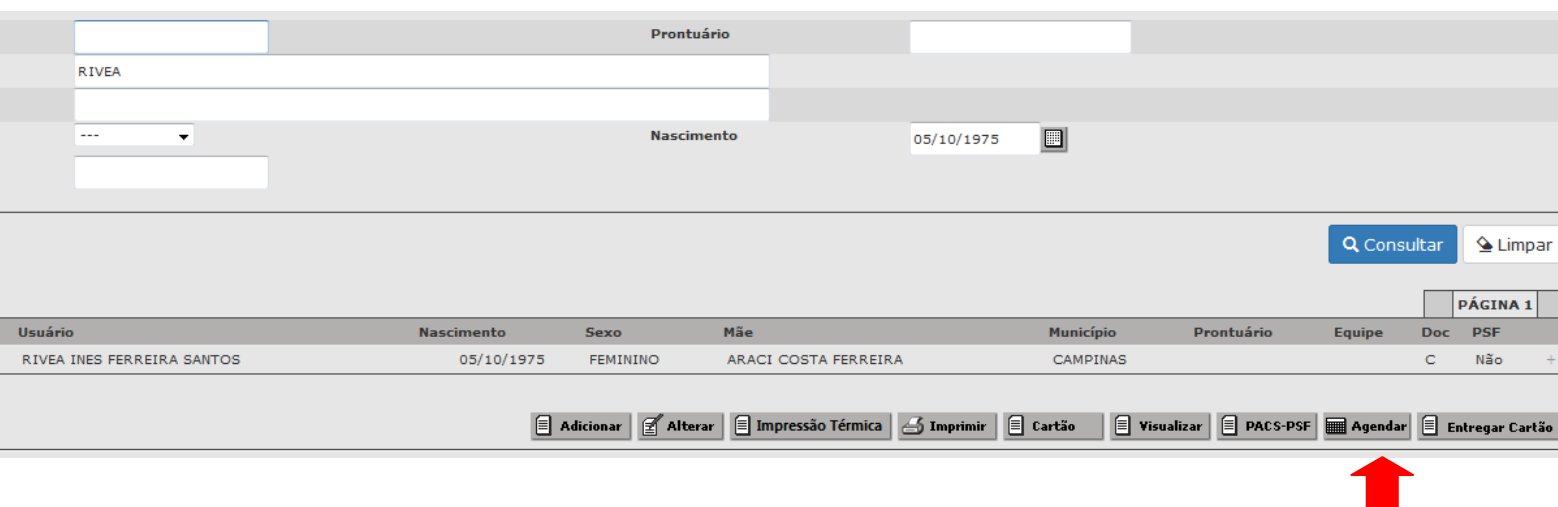

No SIGA, existem três possibilidades de agendamento: o paciente pode ser agendado para consulta/atendimento com um profissional, para uma atividade coletiva ou para uma atividade que envolva um equipamento, por exemplo: ECG.

#### 1) Agendamento de consulta/atendimento com um profissional

Após fazer o login, clique no ícone: Agendamento

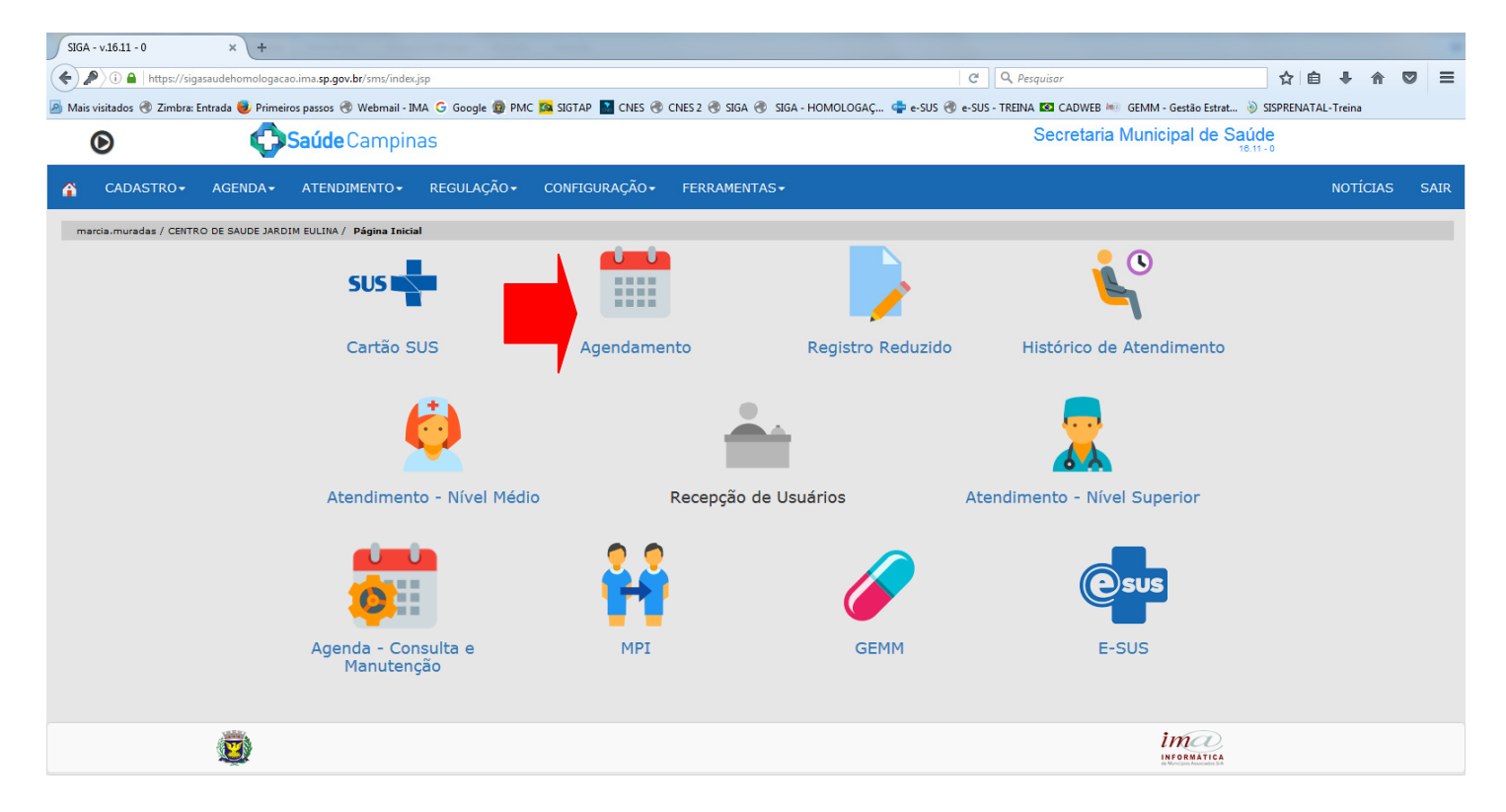

Em seguida, observe se o status da agenda é "livre". Então, selecione o profissional clicando na lupa ao lado do campo "profissional", digitando o CNS ou o nome do profissional desejado.

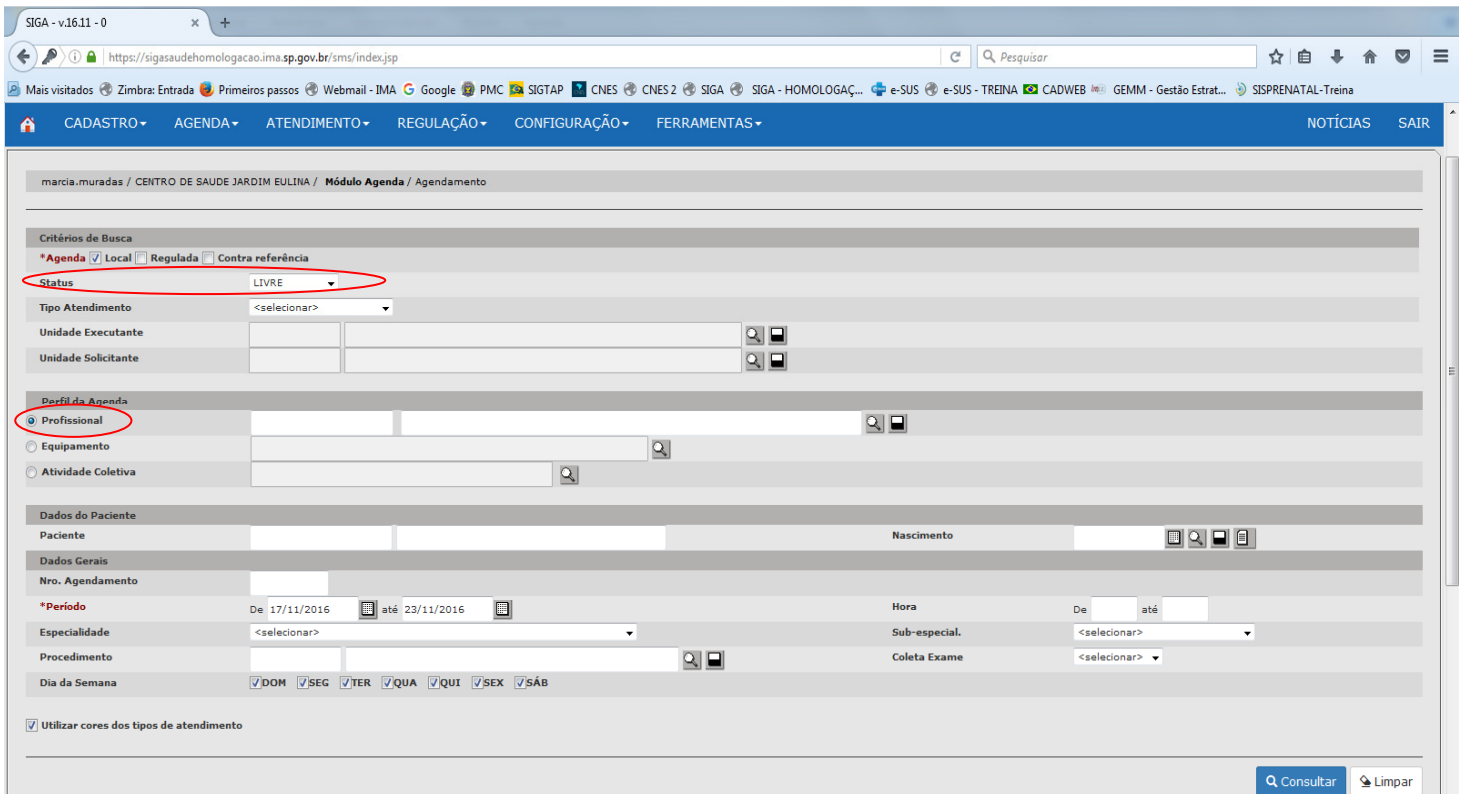

Ao clicar na lupa, aparecerá uma janela em que se buscará o profissional desejado pelo CNS ou nome do mesmo; em seguida clique em consultar e serão exibidos os profissionais com o nome digitado.

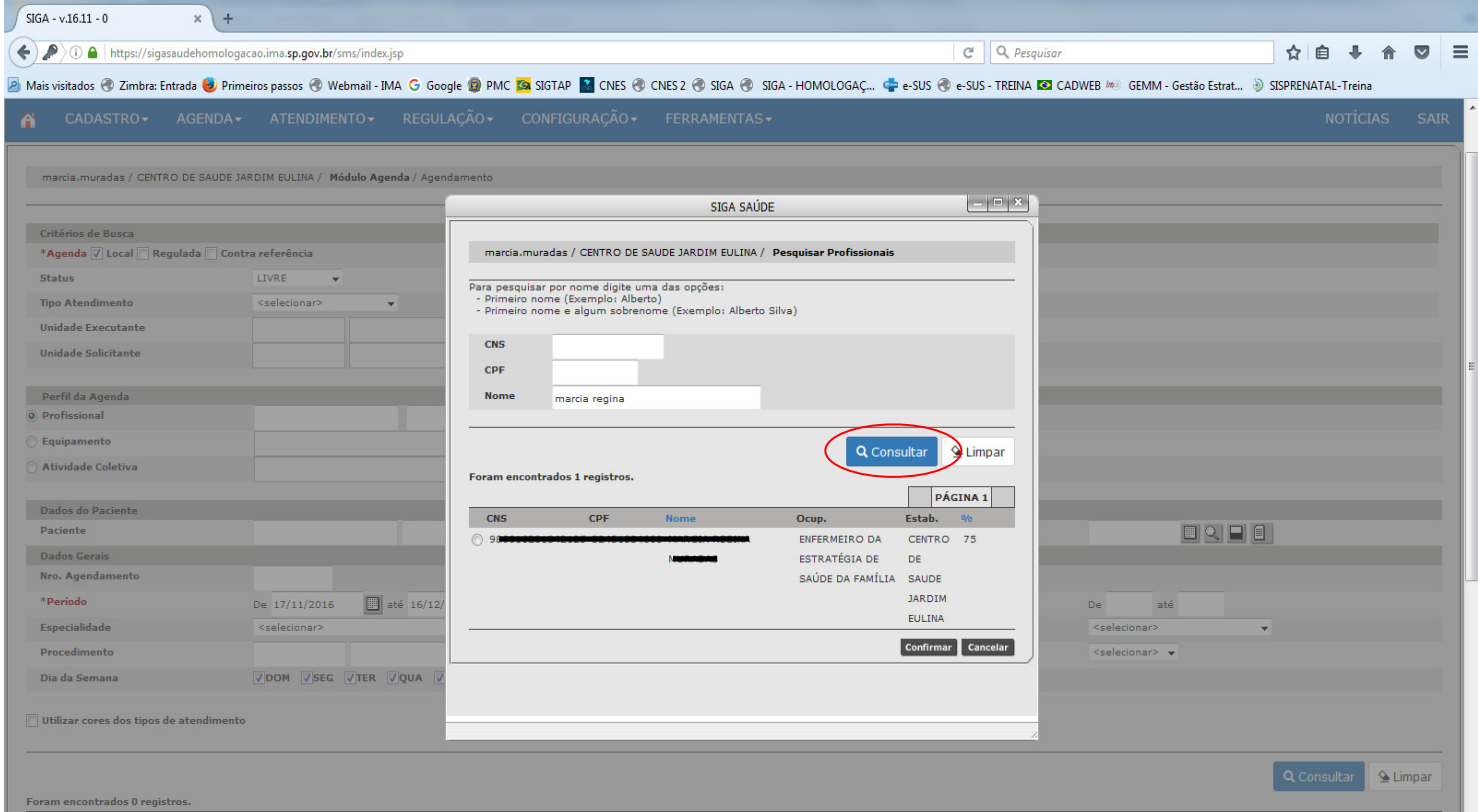

Então, selecione o profissional desejado e clique em confirmar.

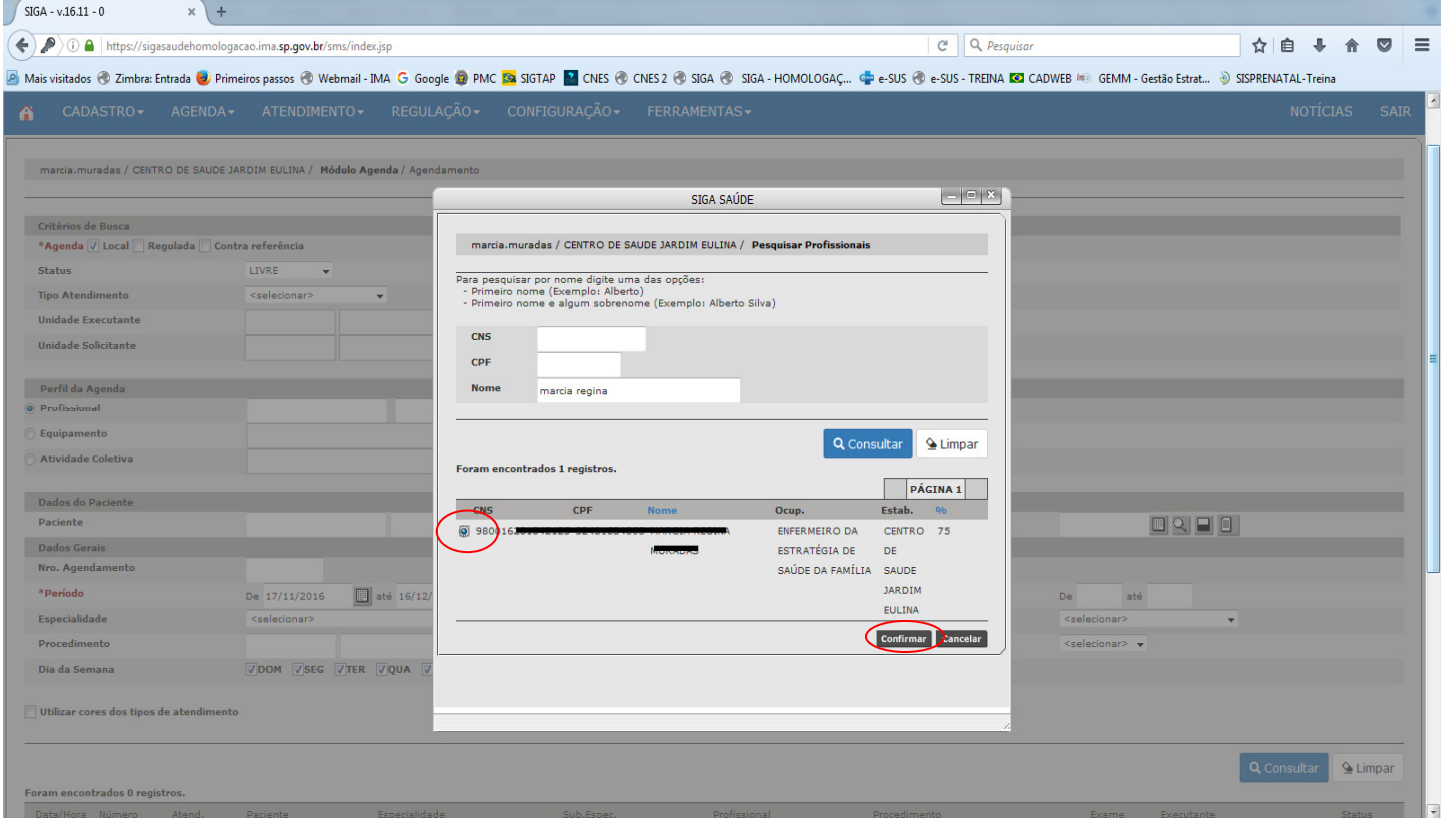

Em seguida, selecione o período de consulta da agenda deste profissional e clique em consultar.

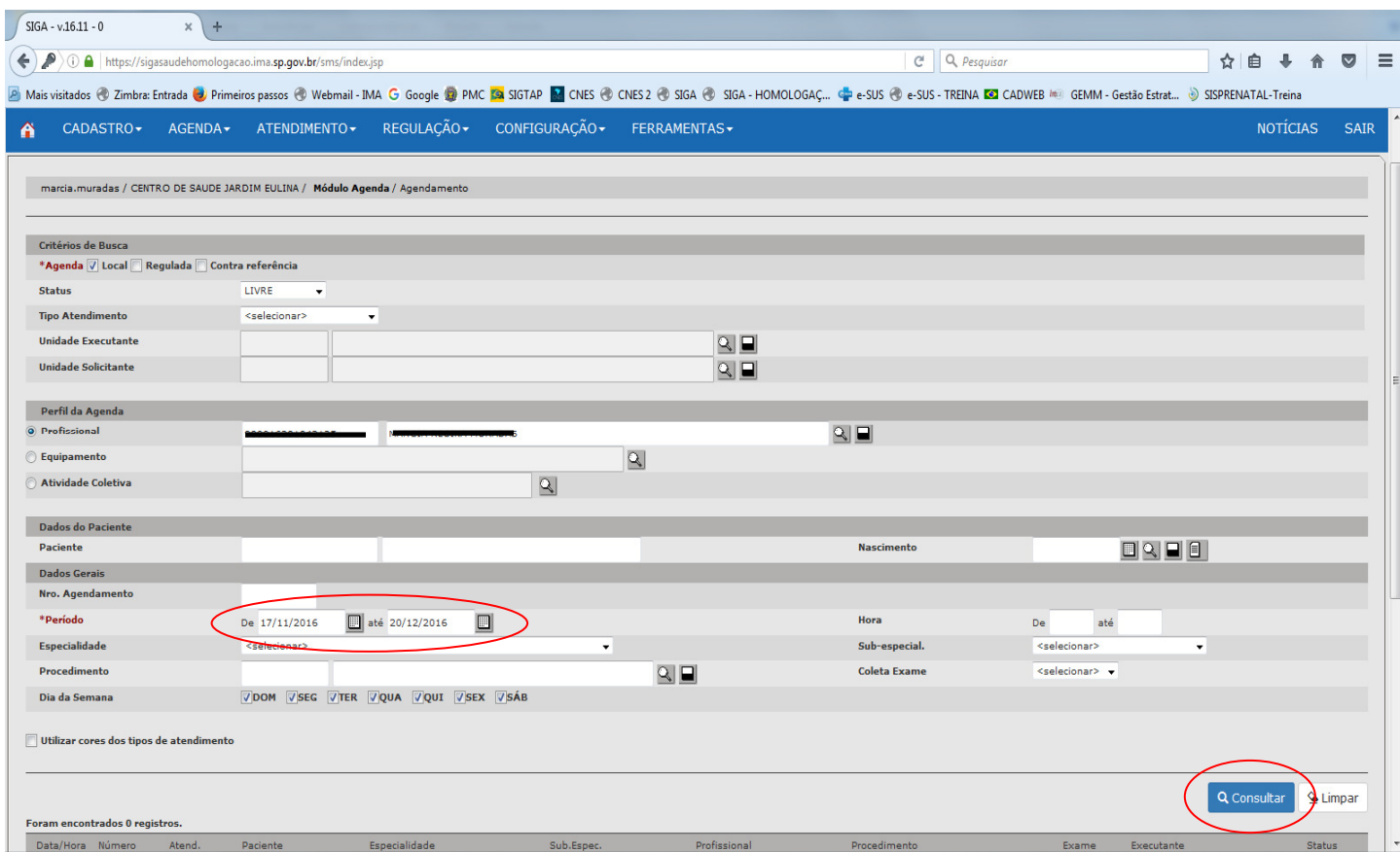

As vagas disponíveis irão aparecer em cores diferenciadas: amarela para demanda agendada, rosa para cuidado continuado e azul para demanda imediata. Ao clicar em "novo", no dia e horário desejado, aparecerá uma nova tela para buscar o paciente.

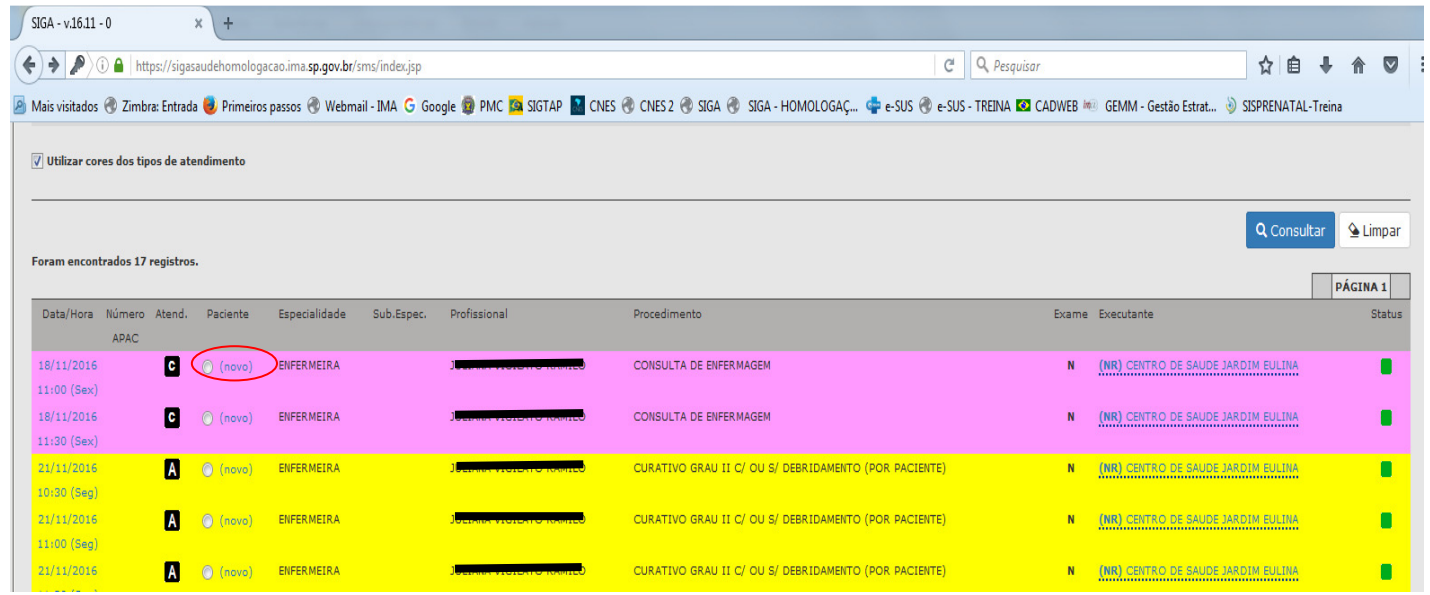

Na janela abaixo, clique na lupa para buscar o paciente.

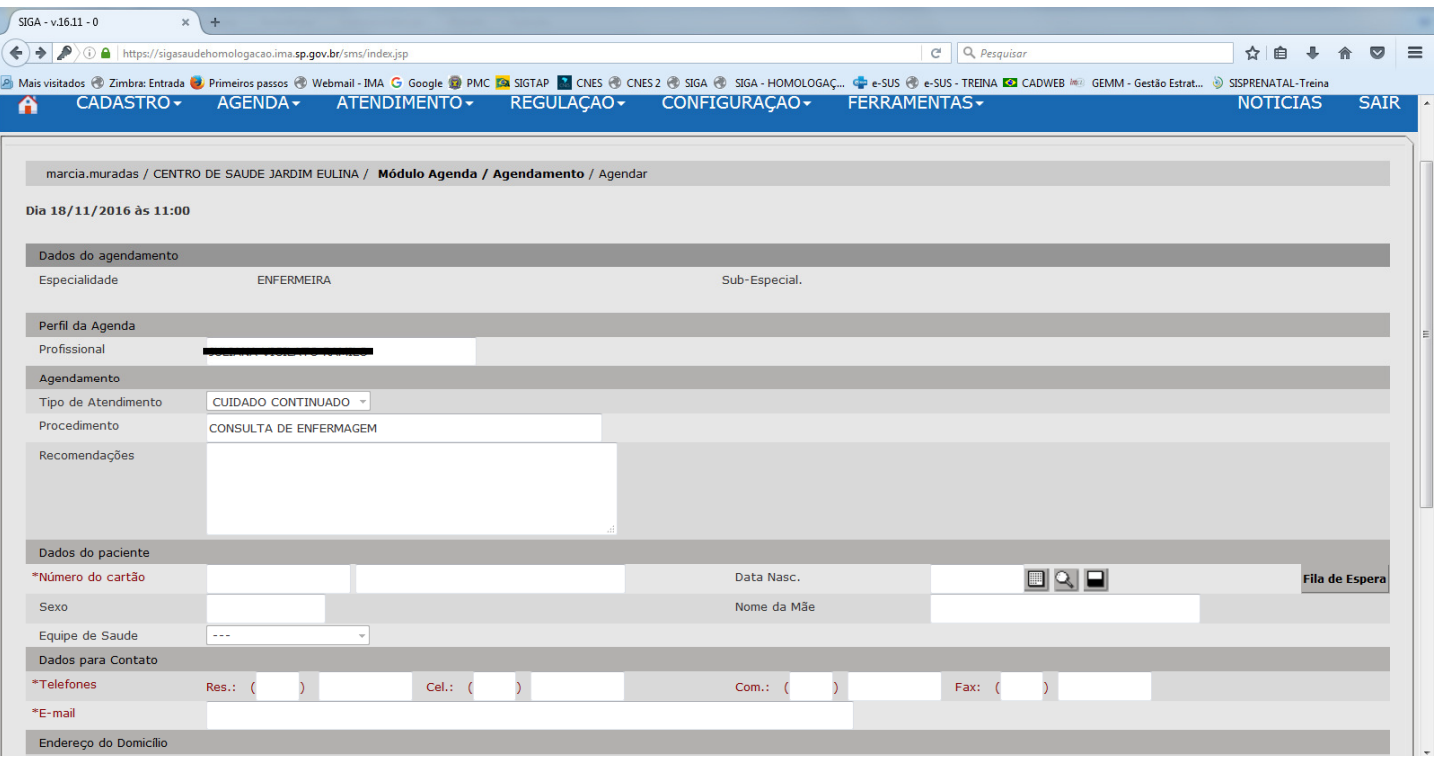

Na tela abaixo, você poderá buscar o paciente pelo CNS ou pelo nome e data de nascimento. Em seguida clique em consultar, selecione o paciente desejado e posteriormente clique em "selecionar".

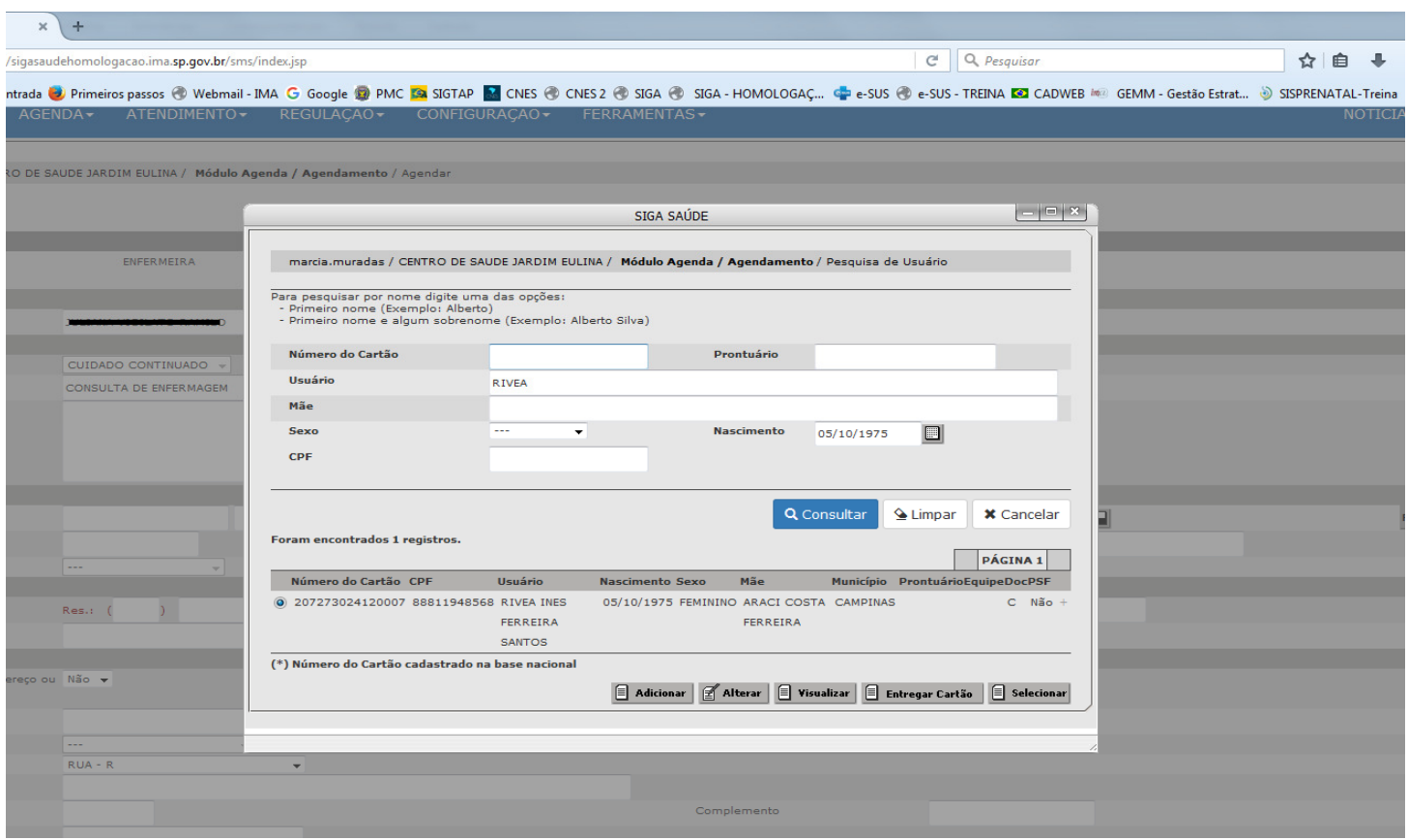

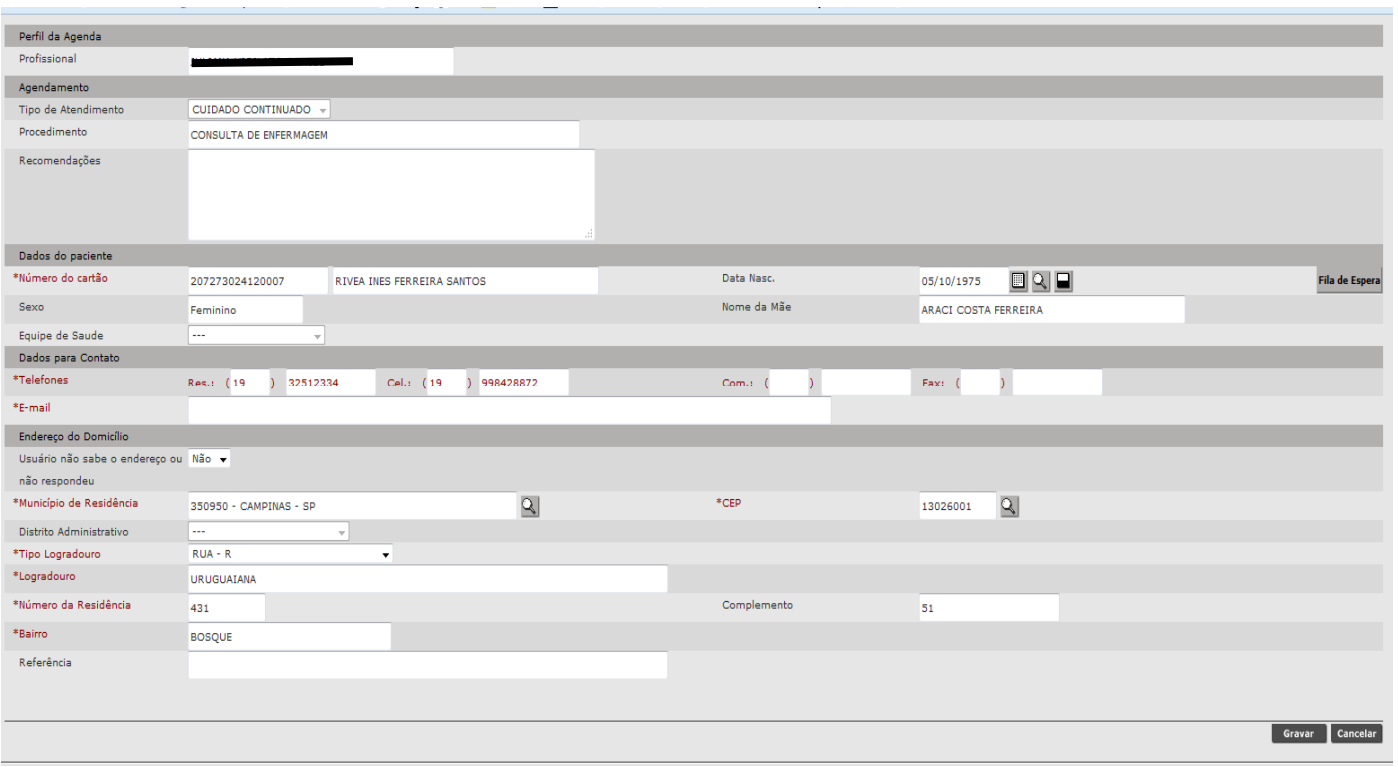

Após o término do agendamento, caso seja necessário, você poderá imprimir o comprovante de agendamento.

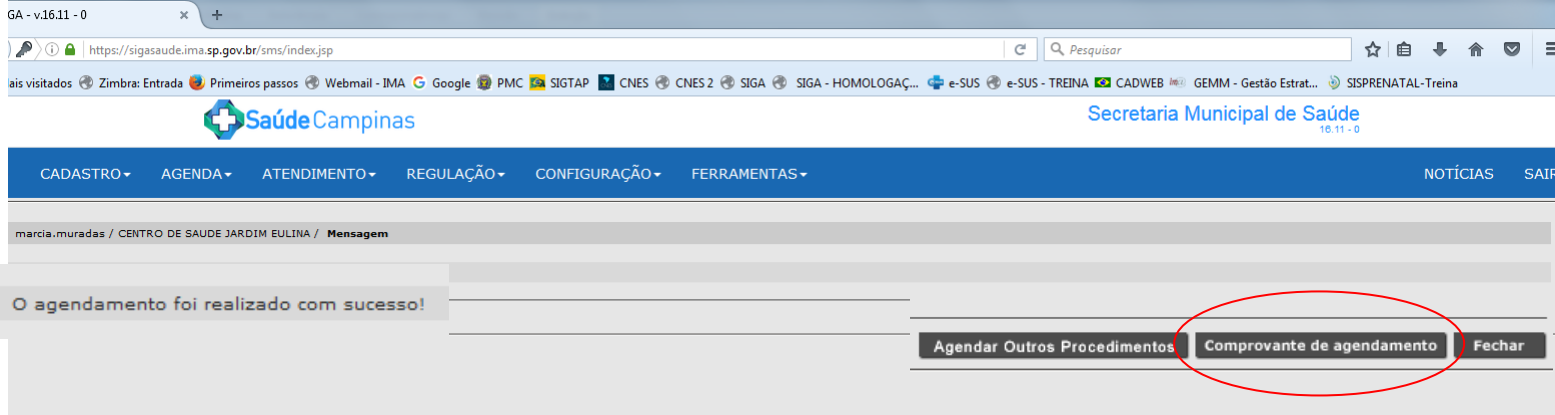

## 2) Agendamento de Atividade Coletiva

Para o agendamento em uma Atividade Coletiva, acesse Agenda e, na opção Agendamento, selecione a Atividade Coletiva indicada, o período desejado e efetue a consulta. No exemplo abaixo será GRUPO DE PUERICULTURA.

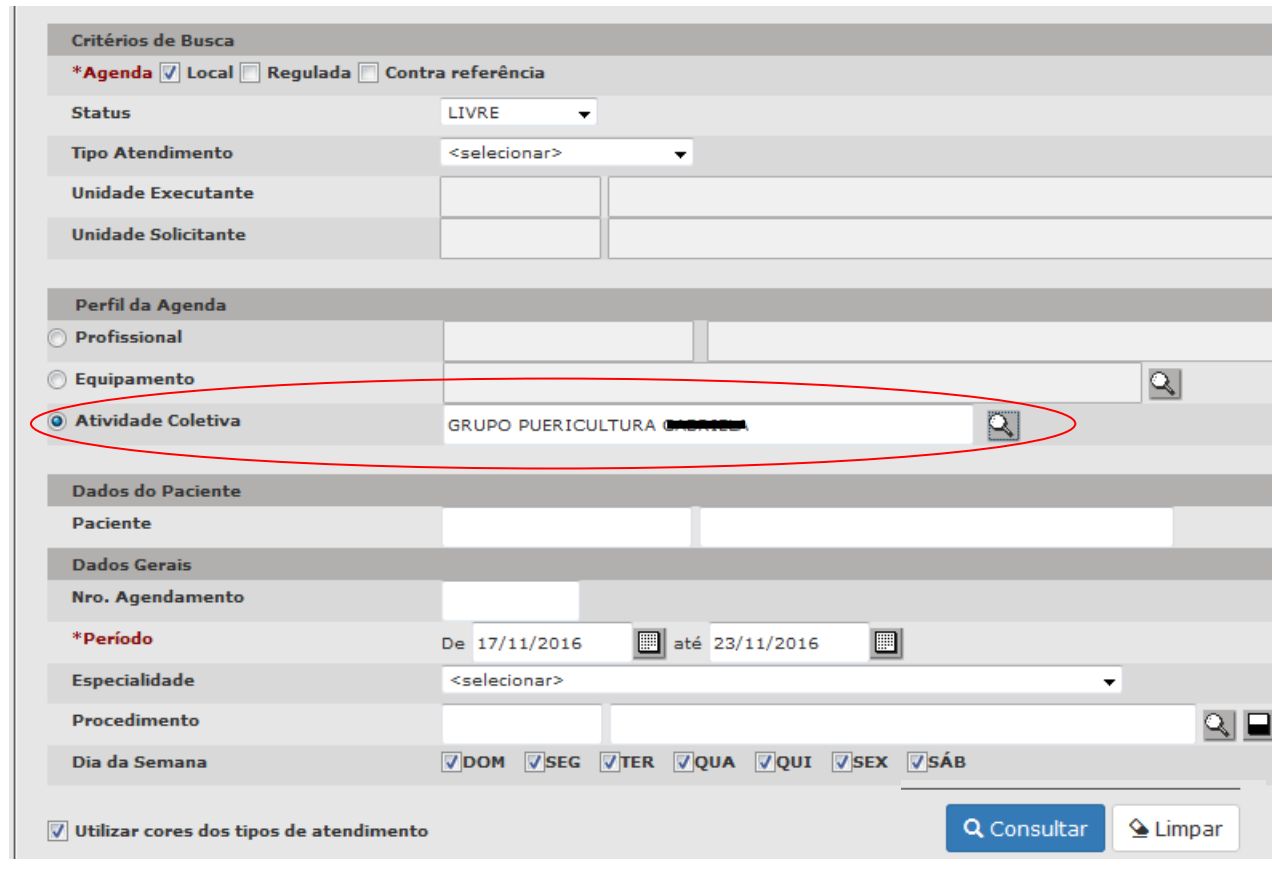

7

Para efetuar o agendamento, há duas maneiras. Clique sobre a palavra "novo" na data e no horário desejados. Ou selecione o círculo ao lado de "(novo)" na data e no horário desejados e em agendar (abaixo).

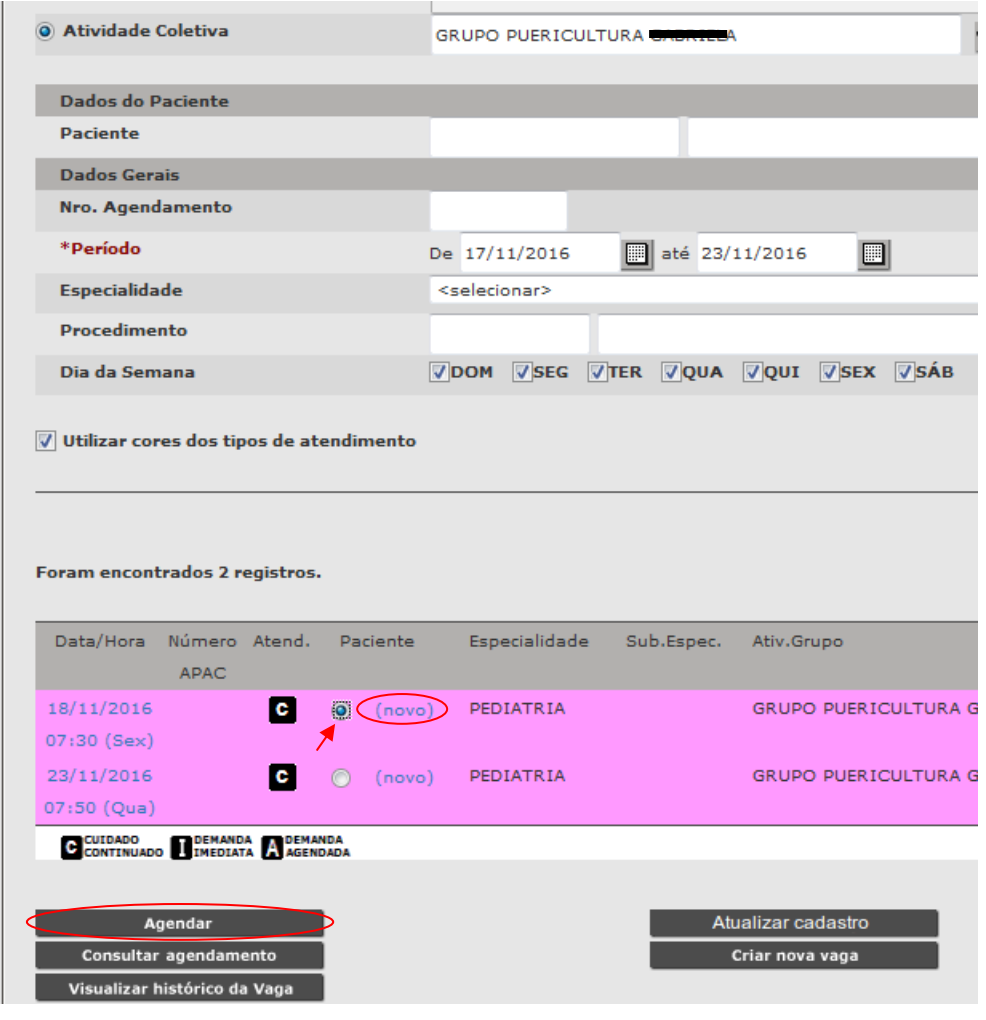

#### Aparecerá a tela abaixo, para a inserção dos dados do paciente. Posterirmente, clique em gravar.

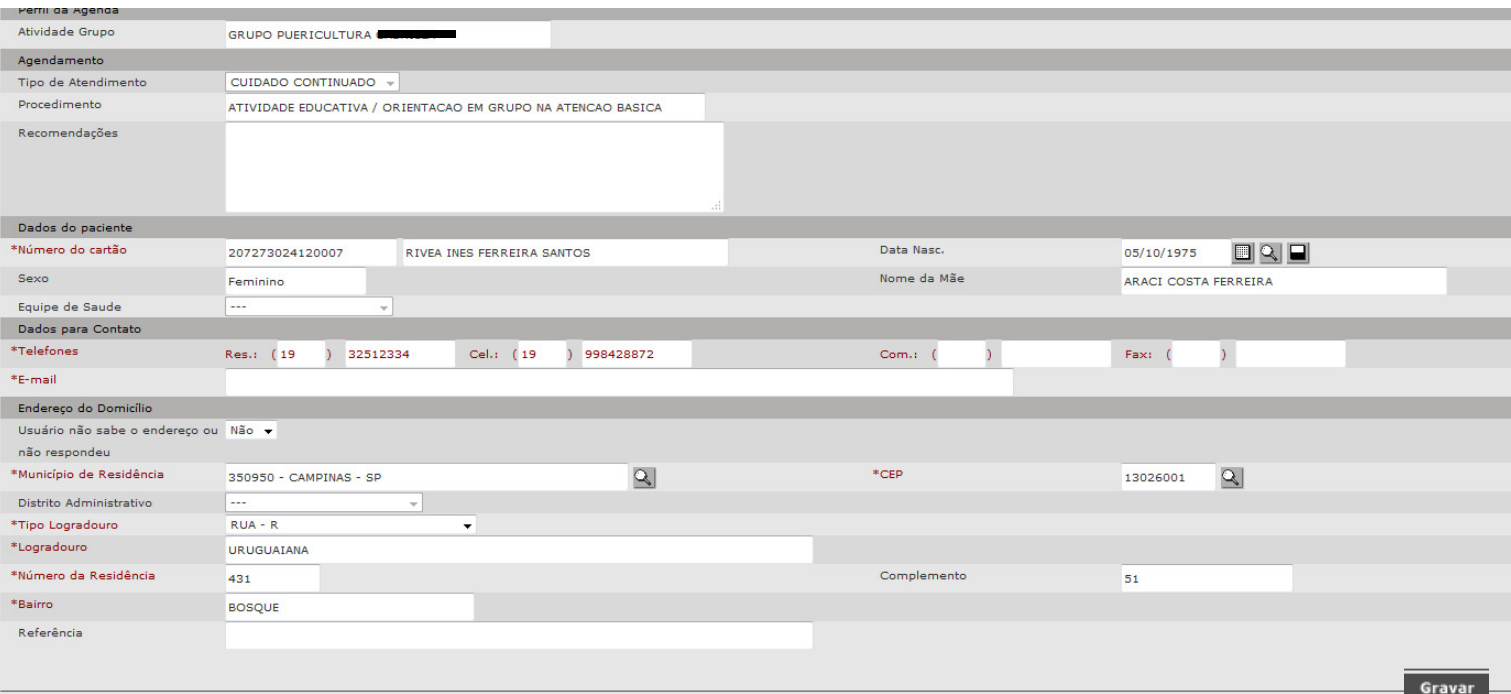

Há a confirmação do agendamento, igualmente ao agendamento para Consulta com Profissional.

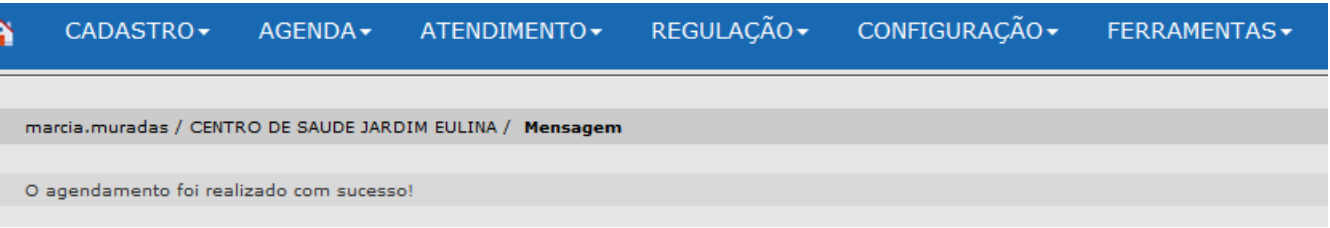

Observação: Se consultar a atividade coletiva novamente no mesmo horário agendado, a opção (novo) poderá ficar disponível novamente. Isto porque é possível agendar, em um mesmo horário, até o número de participantes definido na criação da atividade.

#### 3) Agendamento para Equipamentos

Para agendar exames com uso de equipamentos, procede-se similarmente aos agendamentos anteriores.

Então, acesse a aba Agenda e, na opção Agendamento, selecione: o equipamento desejado, o período e efetue a consulta. No exemplo abaixo, vamos agendar um Eletrocardiograma.

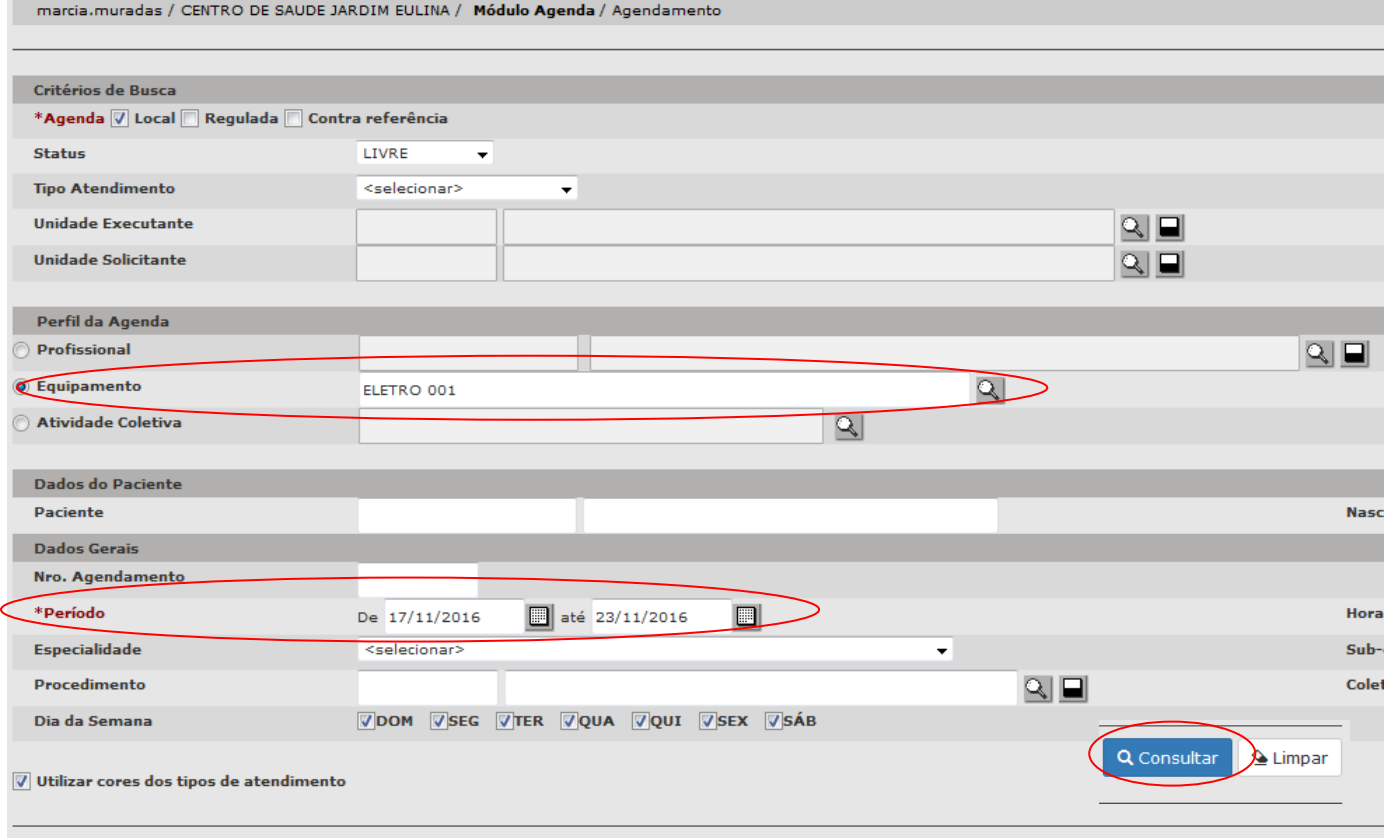

Para efetuar o agendamento, você pode clicar sobre a palavra "novo" na data e no horário desejados. Ou selecionar o círculo ao lado de "(novo)" na data e no horário desejados e em agendar.

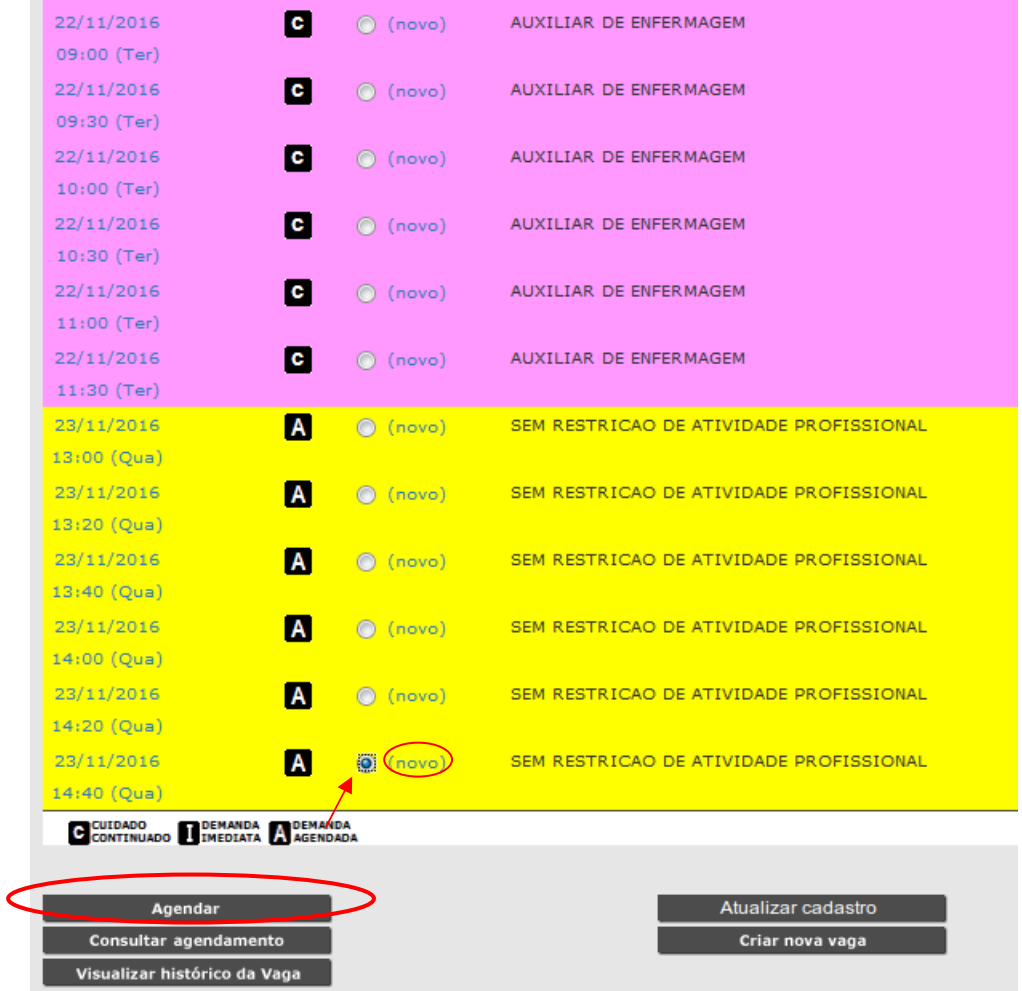

#### Aparecerá a tela abaixo, para a inserção dos dados do paciente. Posteriormente, clique em gravar.

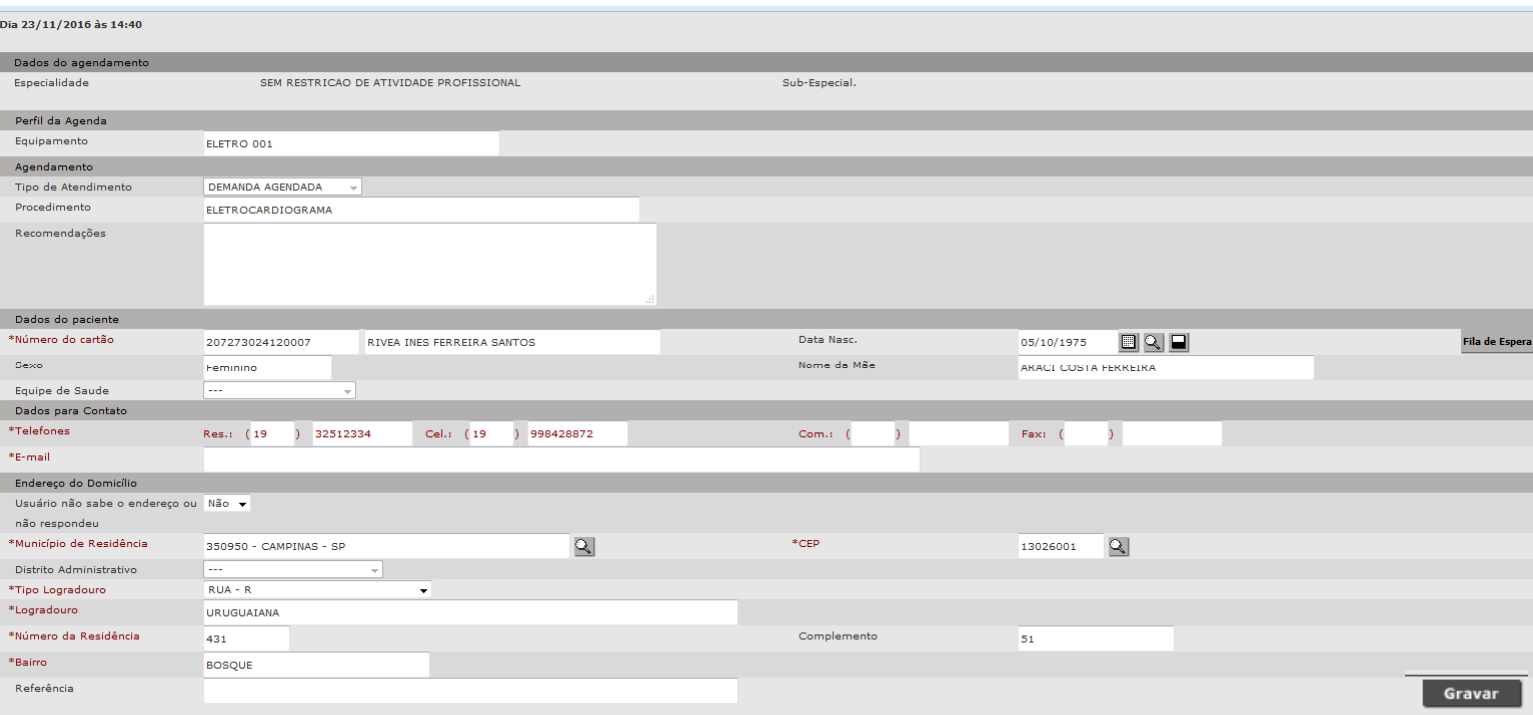

Após gravar, também é possível imprimir o comprovante de agendamento.

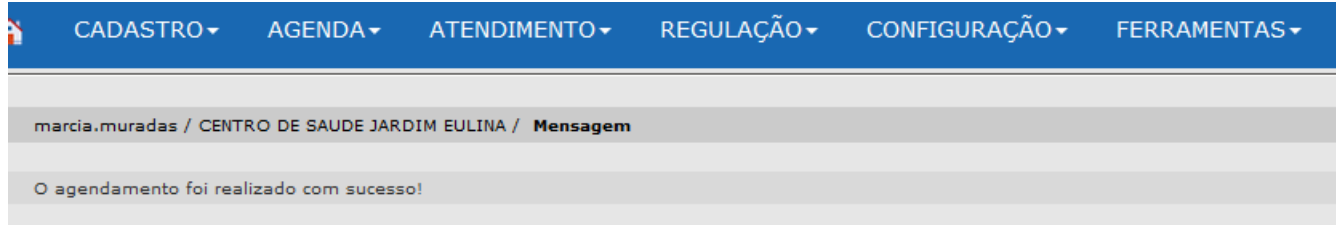

# 4) Cancelar Agendamento

Para cancelar o agendamento, selecione o paciente desejado e clique em cancelar agendamento.

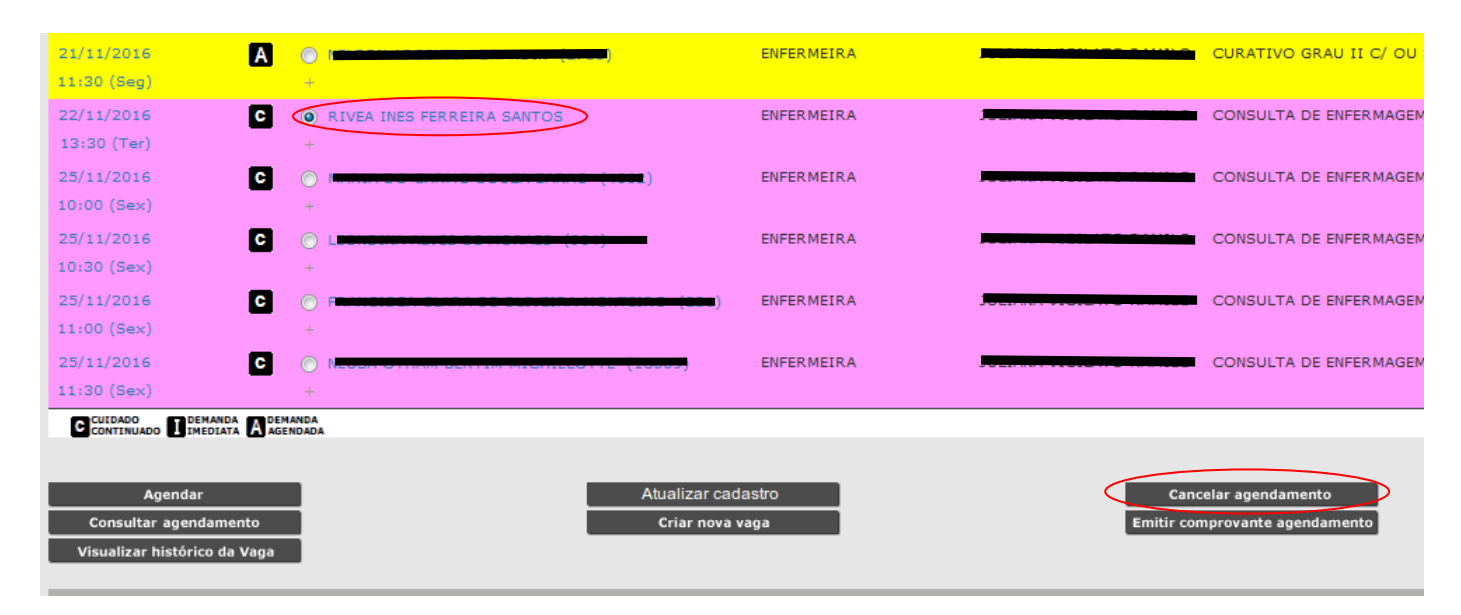

Na tela subsequente, selecione o motivo do cancelamento e clique em confirmar.

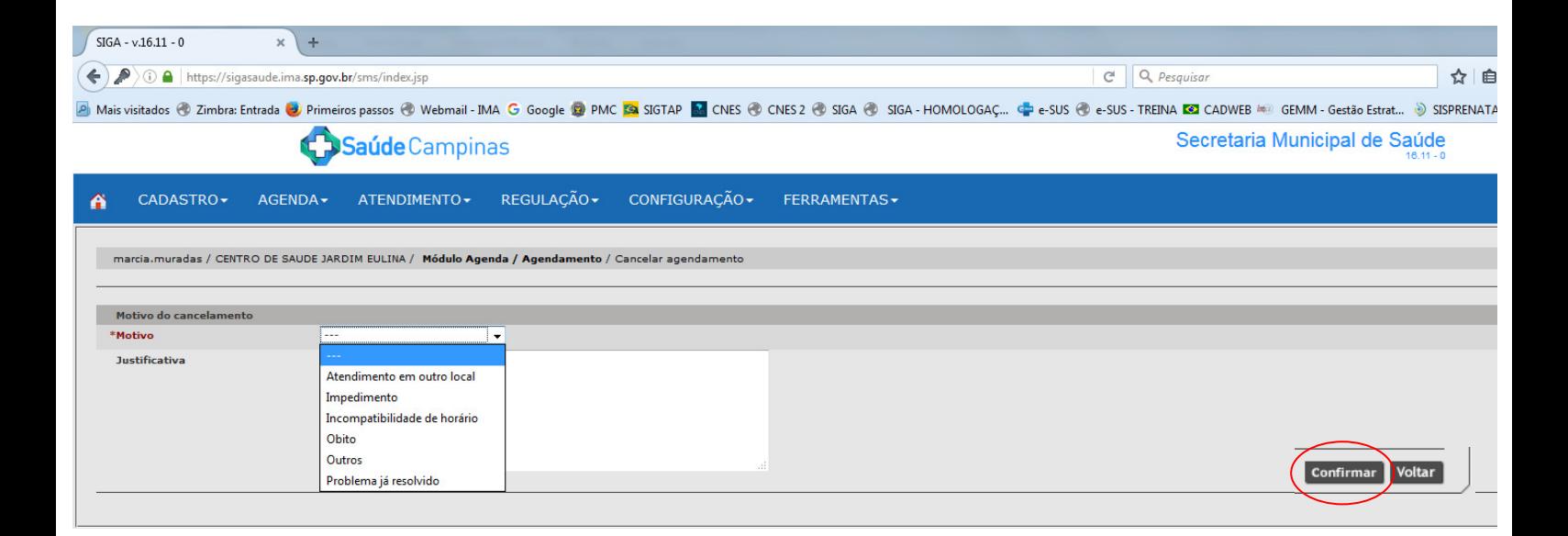

### 5) Remarcação

Para realizar a remarcação, suponhamos que o paciente não saiba exatamente data e horário da consulta. Para tanto, clique em "Agenda" na aba superior do SIGA e, subsequentemente, na opção "Agendamento". Desta vez, no campo "status", selecione "OCUPADA" e abaixo, o período desejado.

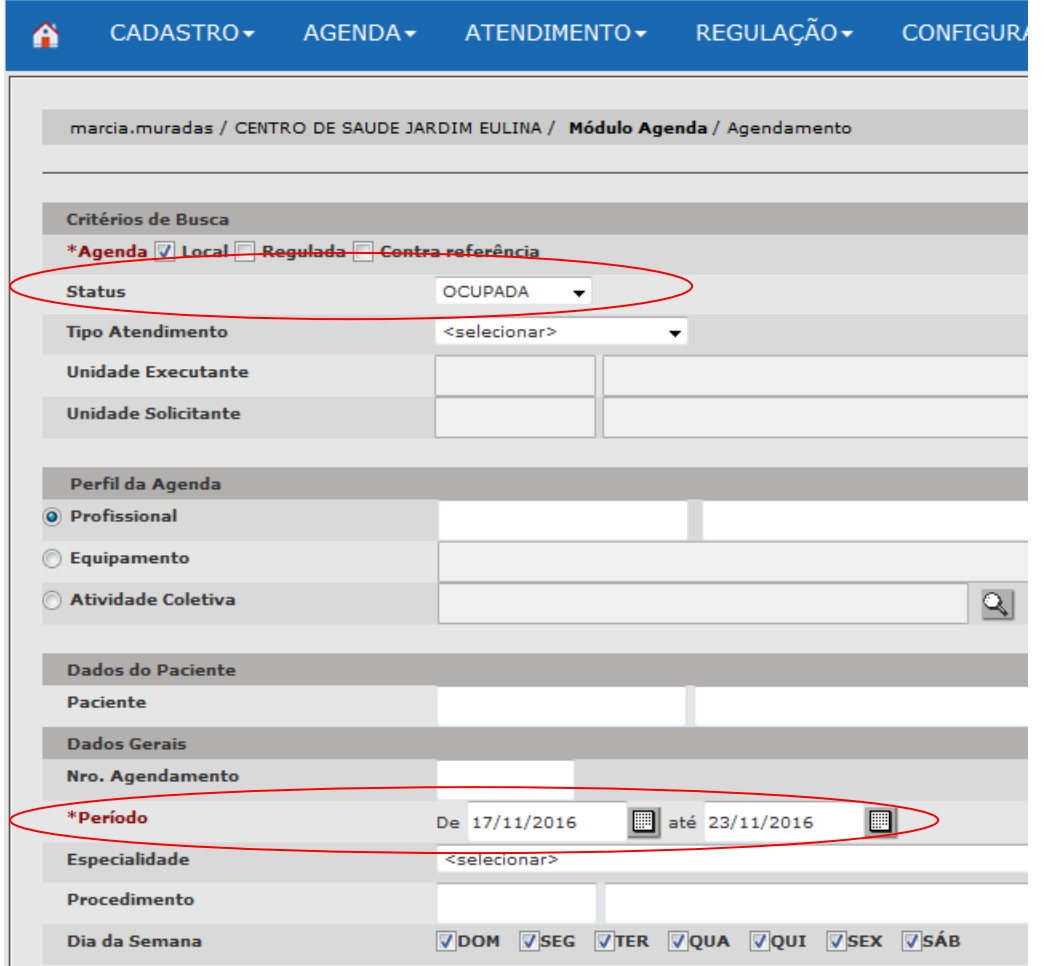

 A seguir, será preciso buscar o paciente que deseja remarcar sua consulta. Então, clique na lupa e realize sua busca.

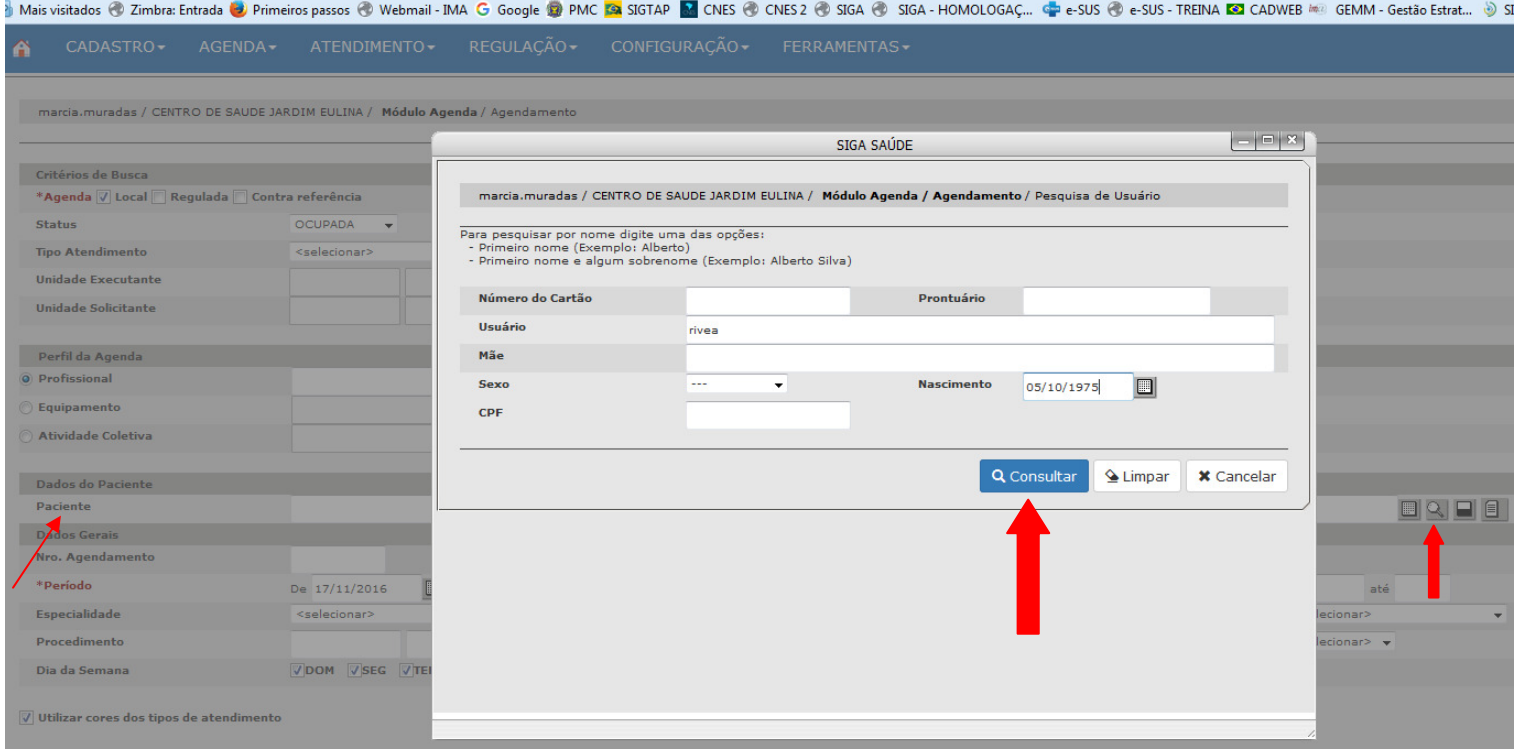

#### A próxima tela mostrará as consultas deste paciente. Clique em consultar.

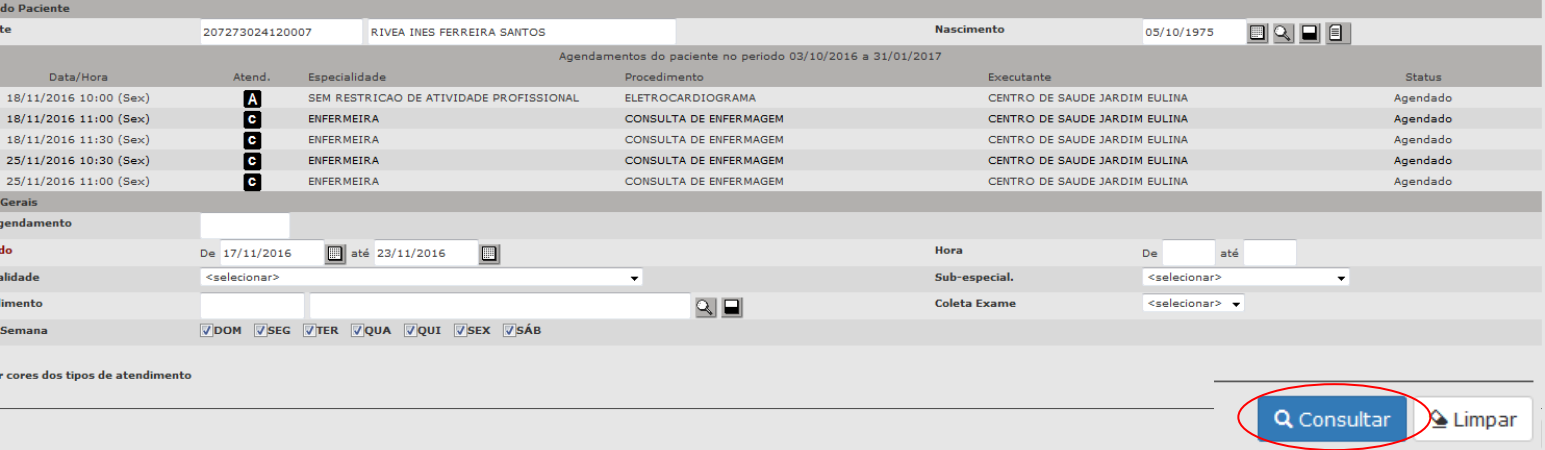

O profissional deverá selecionar, na agenda, a consulta que deseja remarcar. Em seguida, clicará na opção "origem".

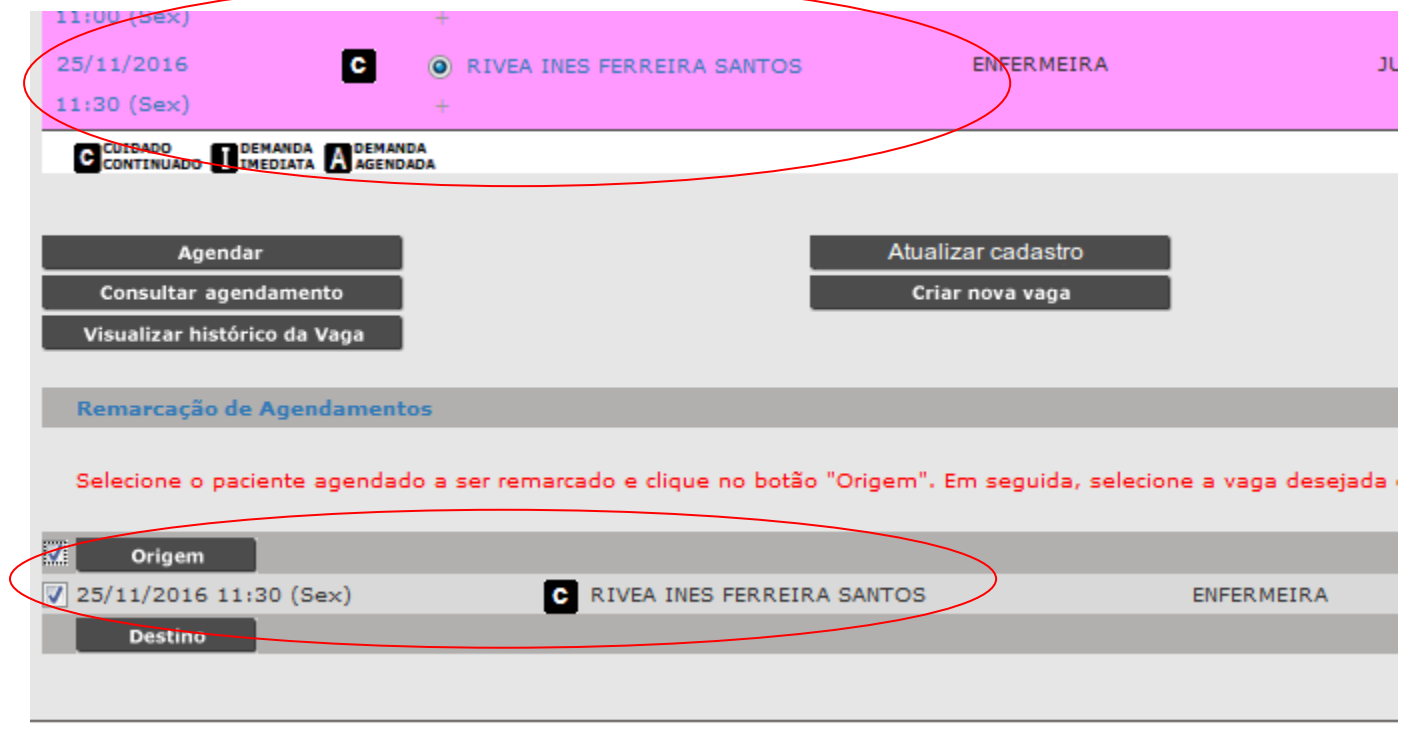

Suba a tela, e em "status" selecione a opção livre e depois consulte o profissional desejado.

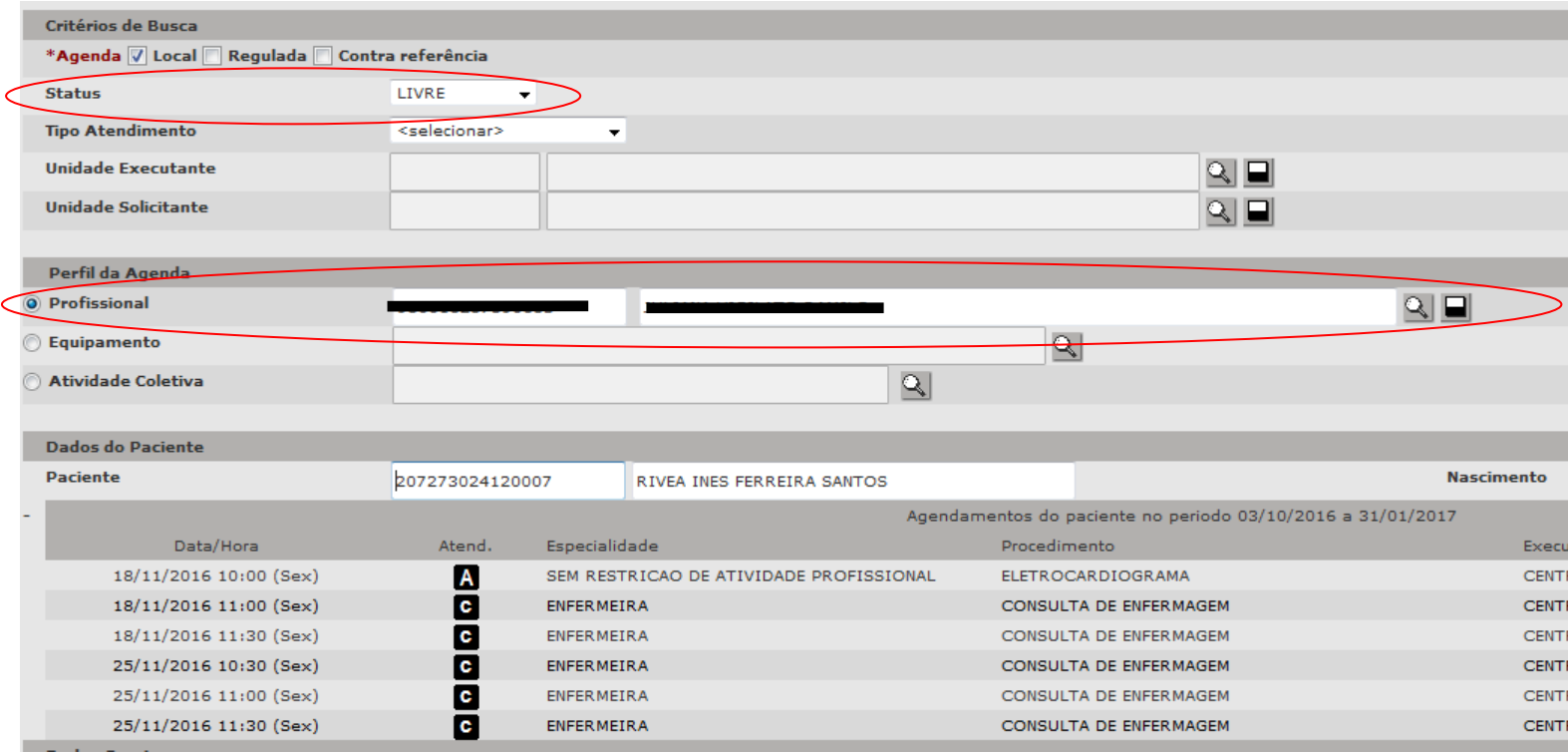

Em seguida, aparecerão as vagas disponíveis. Selecione a nova vaga, clique no paciente de origem e, depois, em destino. Por fim, clique em confirmar remarcação.

Importante: As vagas de origem e destino deverão ser compatíveis (compatibilidade de procedimento, especialidade, subespecialidade e coleta exame).

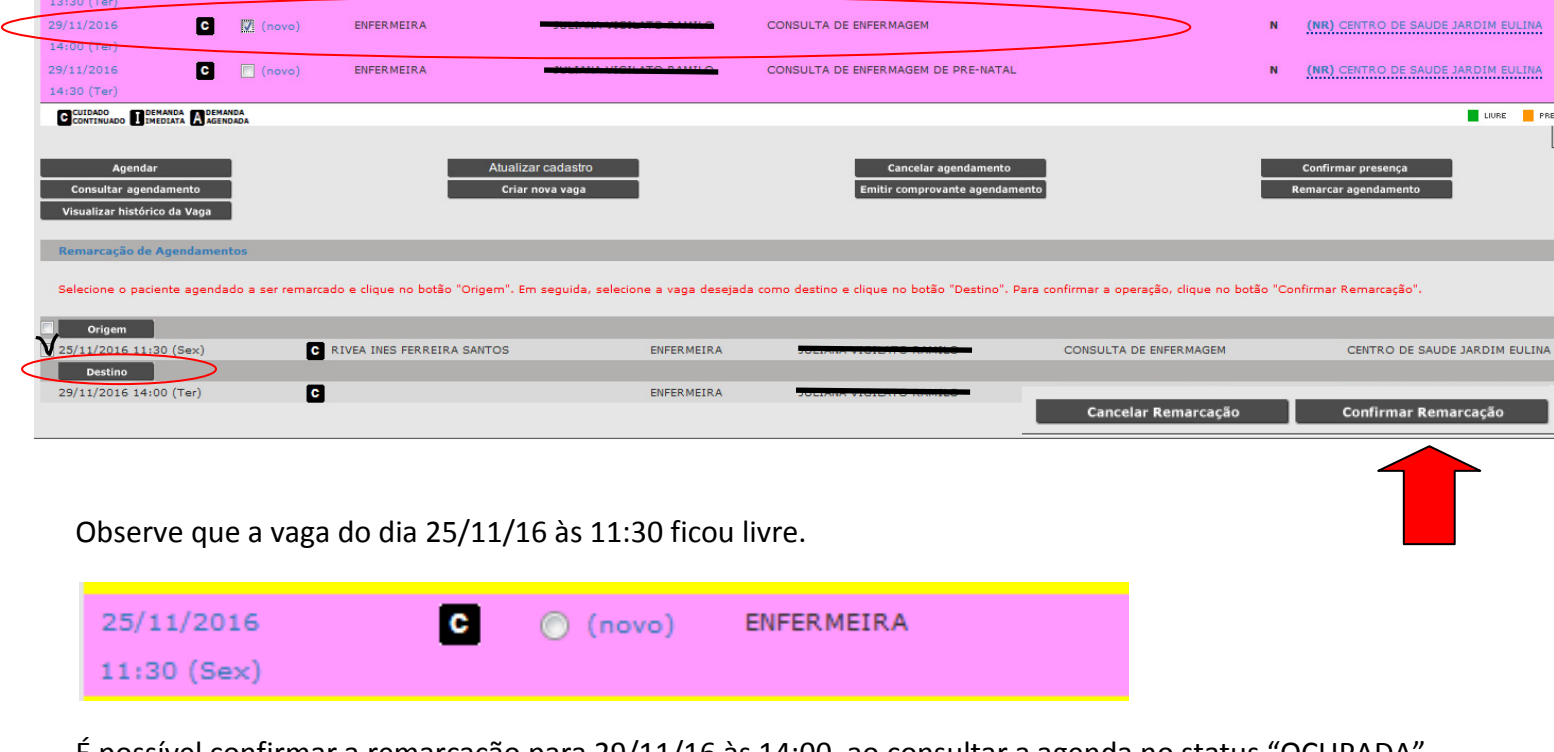

É possível confirmar a remarcação para 29/11/16 às 14:00, ao consultar a agenda no status "OCUPADA".